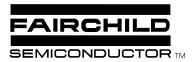

# **Application Note 47**Setting Up Your Display Controller for VGA 640x480 60Hz with WIN95/Win 3.x

#### Introduction

Are you having trouble setting up 640x480 60 Hz VGA for the TMC2360? My Gateway 2000 has an ATI Mach64 Video Controller card. VGA 640x480 60Hz could not be set up with the original driver so I accessed the ATI Web site to search for a more recent edition. Here is the procedure for getting the new driver. Whatever video card you have, a similar procedure will likely work.

You may already be able to access VGA 640x480 60Hz with your existing driver. In that case skip the web or bulletin board access and just click through the setup.

#### **ATI Web Site**

Access the ATI web site (http://www.atitech.ca/index.html) using for example Netscape and your friendly service provider. Click on the *Current Drivers* Symbol. You will see a list. Now click on ftp.atitech.ca. Select 64W95208.TXT (description and a list of files) and 64W95208.ZIP (executables and data files).

With the 64W95208.ZIP file in an appropriate directory (e.g. ATIDRV), explode it to self-install the driver. Next, a window appears with panels tabbed with various options including adjustment, panning, color, setting, background, screen saver and appearance. Now make the selections according to the directions in the *VGA from WIN95* section below.

#### VGA from WIN95

Beginning with the *Start* button, click to get *Settings*, *Control Panel*, *Display* to bring up the ATI *Display Properties* window. Select *Settings*, note the current resolution (e.g. 1280x1024), then slide the cursors in the *Display Area* box to the 640x480 position. OK the selection and restart the computer by clicking Yes on the box in the *Systems Settings Change* panel.

Now repeat the above procedure beginning with the *Start* button to access the *Adjustment* panel on the ATI window. Note the current rate (e.g. 72 Hz). Click the *Change Refresh Rate* button. Select 60 Hz non-interlaced. Click Change followed by OK in the Display Properties panel. If windows appears correctly, press OK in the Display Properties Box.

At this point, the display is set for VGA 640x480 60 Hz and is compatible with the TMC2360 for converting VGA to TV format, either NTSC or PAL/M.

## Win 3.x Setup

Windows 3.x setup will be roughly the same as WIN95. You just need to get to the window containing the display driver. Select the *Main* window, then *Windows Setup*, *Options*, *Change System Settings*. Select 640x480. If the driver is installed, then it will be loaded. Otherwise, you may have to copy it from an external disk. It is also possible that the driver may be accessible through a separate window. My Diamond Stealth driver for the Pro-designer II is like that. To get VGA, I just click on the icon to bring up a Stealth menu.

# **Retrieving Original Settings**

Enter the Display Properties window. Restore the settings in the *Display area* and *Refresh Rate* panels. Restart as directed.

AN47 APPLICATION NOTE

## LIFE SUPPORT POLICY

FAIRCHILD'S PRODUCTS ARE NOT AUTHORIZED FOR USE AS CRITICAL COMPONENTS IN LIFE SUPPORT DEVICES OR SYSTEMS WITHOUT THE EXPRESS WRITTEN APPROVAL OF THE PRESIDENT OF FAIRCHILD SEMICONDUCTOR CORPORATION. As used herein:

- Life support devices or systems are devices or systems which, (a) are intended for surgical implant into the body, or (b) support or sustain life, and (c) whose failure to perform when properly used in accordance with instructions for use provided in the labeling, can be reasonably expected to result in a significant injury of the user.
- A critical component in any component of a life support device or system whose failure to perform can be reasonably expected to cause the failure of the life support device or system, or to affect its safety or effectiveness.

www.fairchildsemi.com